## User Manual

## Aplikasi Pemantauan Studi Mandiri dan Publikasi Ilmiah

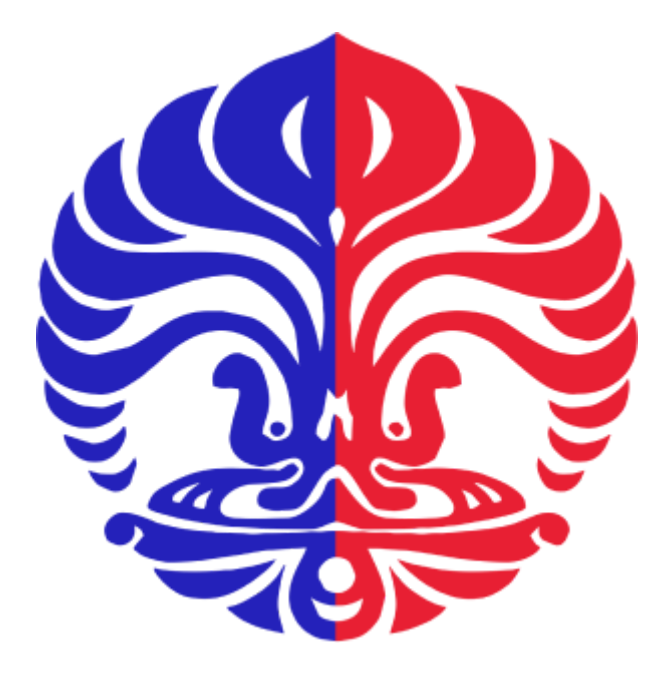

# Fakultas Ilmu Komputer Universitas Indonesia

## **Daftar Isi**

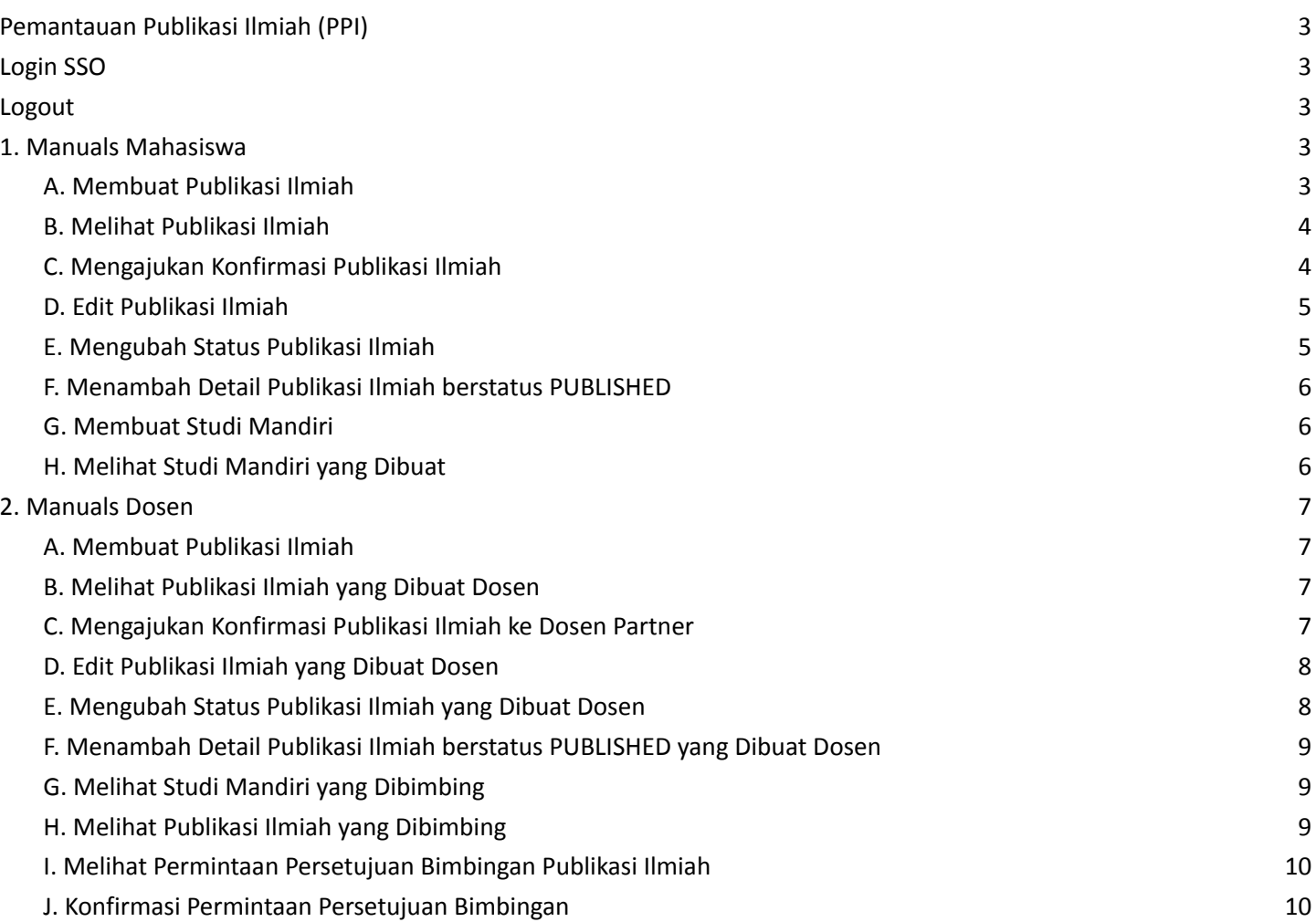

#### <span id="page-2-0"></span>**Pemantauan Publikasi Ilmiah (PPI)**

Pemantauan Publikasi Ilmiah merupakan sebuah aplikasi berbasis website yang digunakan oleh mahasiswa Magister Ilmu Komputer, Magister Teknologi Informasi, Doktor Ilmu Komputer, dan Dosen untuk melakukan pemantauan pada bimbingan dan perkembangan Publikasi Ilmiah (Jurnal dan Proceeding) dan Studi Mandiri. Website Pemantauan Publikasi Ilmiah dapat diakses di [sini](https://ppi.cs.ui.ac.id/).

#### <span id="page-2-1"></span>**Login SSO**

*Guest* dapat melakukan login menggunakan SSO pada halaman login pada saat pertama kali membuka [website](https://ppi.cs.ui.ac.id/) PPI. Guest akan diminta untuk mengisi *username* dan *password* SSO, jika seluruh field sudah terisi *guest* dapat menekan tombol "Login".

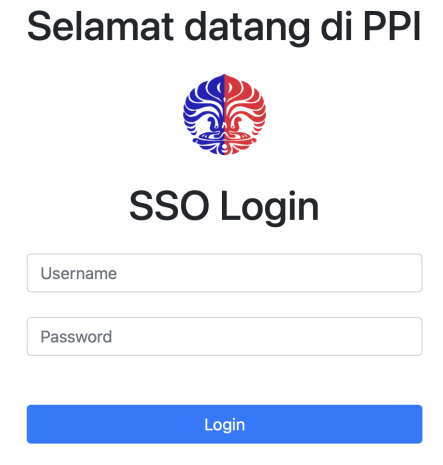

Gambar i. Halaman Login

#### <span id="page-2-2"></span>**Logout**

Pengguna yang sudah melakukan login dapat melakukan logout dengan menekan tombol "Logout" yang ada pada *navigation bar*.

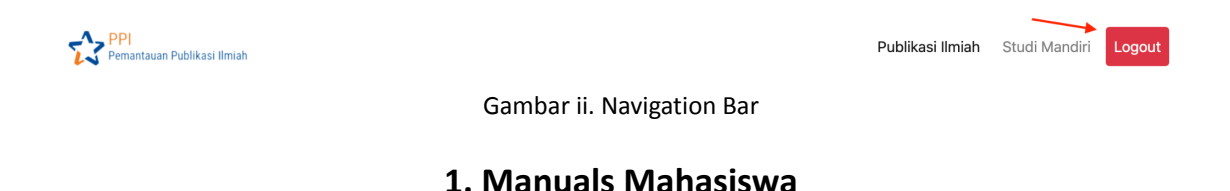

#### <span id="page-2-4"></span><span id="page-2-3"></span>**A. Membuat Publikasi Ilmiah**

Pada *navigation bar*, tekan tombol "Publikasi Ilmiah". Lalu tekan tombol "Buat Draft Jurnal" atau "Buat Draft Proceeding" sesuai kebutuhan mahasiswa.

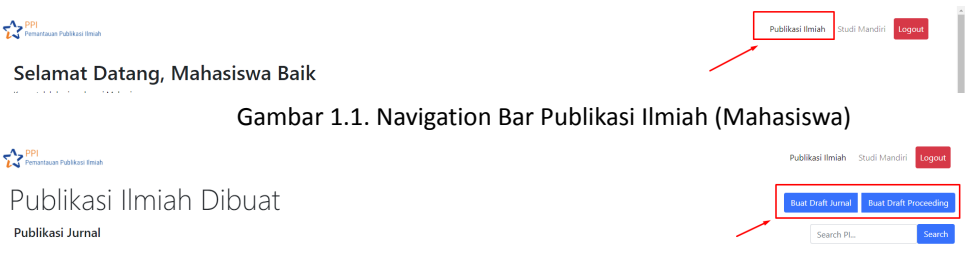

Gambar 1.2. Buat Publikasi (Mahasiswa)

Setelah itu, isi seluruh field yang tersedia dan menekan tombol "Submit" untuk membuat Publikasi Ilmiah.

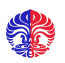

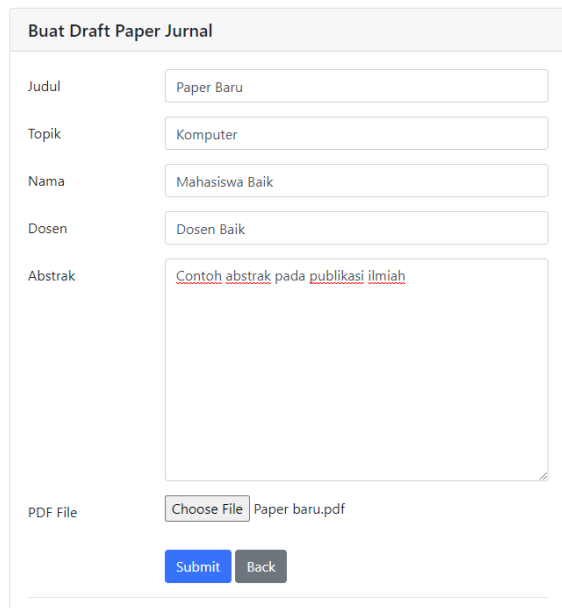

Gambar 1.3. Form Publikasi Ilmiah

#### <span id="page-3-0"></span>**B. Melihat Publikasi Ilmiah**

Pada *navigation bar*, tekan tombol "Publikasi Ilmiah". Akan muncul Publikasi Ilmiah yang telah dibuat mahasiswa dalam bentuk tabel. Mahasiswa juga dapat melihat Detail Publikasi Ilmiah dengan menekan judul dari Publikasi Ilmiah yang ingin dilihat.

|                      | Publikasi Ilmiah Dibuat                            |                            | <b>Buat Draft Jurnal</b> | <b>Buat Draft Proceeding</b> |               |                |                         |                               |
|----------------------|----------------------------------------------------|----------------------------|--------------------------|------------------------------|---------------|----------------|-------------------------|-------------------------------|
| Publikasi Jurnal     |                                                    | Search Pl                  | Search                   |                              |               |                |                         |                               |
| Semester<br>↑        | Judul 1                                            | Topik 1                    | Status <sup>+</sup>      | Nama Jurnal <sup>+</sup>     | Volume Jurnal | Tahun Jurnal 1 | <b>PDF</b><br>Publikasi | <b>Bukti</b><br><b>Status</b> |
| $\div$<br>-------    |                                                    |                            | ۵<br>---------           |                              |               |                | Search                  |                               |
| $2022 -$<br>23/Genap | <b>TDD: Test First,</b><br><b>Code Later</b>       | Test-Driven<br>Development | Published                | Pilih salah<br>satu          | 4             | 2022           | <b>Lihat PDF</b>        | Lihat<br><b>Bukti</b>         |
| $2022 -$<br>23/Genap | <b>Refactoring &amp;</b><br><b>Design Patterns</b> | Design Pattern             | Confirmed                | None                         | None          | None           | <b>Lihat PDF</b>        |                               |

Gambar 1.4. Daftar Publikasi Ilmiah (Mahasiswa)

#### <span id="page-3-1"></span>**C. Mengajukan Konfirmasi Publikasi Ilmiah**

Pada halaman detail Publikasi Ilmiah, tekan tombol "Ajukan Konfirmasi" yang ada pada detail Publikasi Ilmiah status Draft. (Lihat cara membuka detail Publikasi Ilmiah di [sini](#page-3-0)). Dan, Sistem akan mengirimkan notifikasi pengajuan konfirmasi bimbingan Publikasi Ilmiah kepada Dosen Pembimbing terkait.

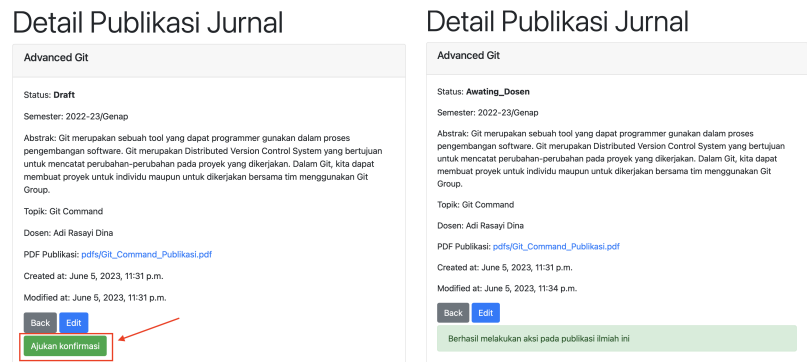

Gambar 1.5. Detail Publikasi Jurnal

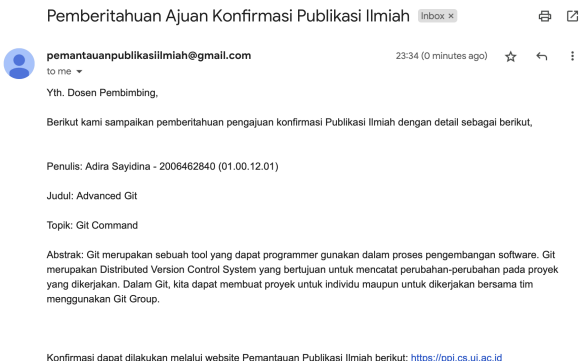

Gambar 1.6. Contoh email yang dikirim oleh sistem

#### <span id="page-4-0"></span>**D. Edit Publikasi Ilmiah**

Pada halaman detail Publikasi Ilmiah, tekan tombol "Edit" yang ada pada detail Publikasi Ilmiah (lihat cara membuka detail Publikasi Ilmiah di [sini\)](#page-3-0). Isi field yang ingin Anda ubah lalu tekan tombol "Submit" jika sudah selesai melakukan perubahan. Setelah itu, sistem akan otomatis menyimpan perubahan.

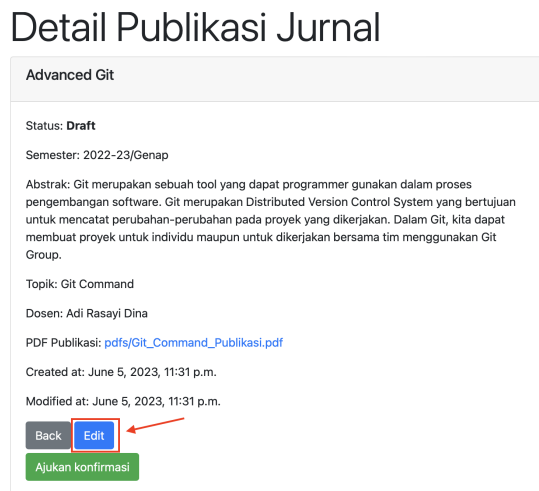

Gambar 1.7. Edit Publikasi Ilmiah

#### <span id="page-4-1"></span>**E. Mengubah Status Publikasi Ilmiah**

Pada halaman detail publikasi ilmiah dengan status selain "Draft", "Awaiting Dosen", dan "Rejected Dosen", tekan tombol "Update Status". Lalu, pilih status publikasi ilmiah yang Anda inginkan serta mengisi field yang tersedia (tidak wajib mengisi semua). Jika sudah selesai, tekan tombol "Submit" untuk mengubah status.

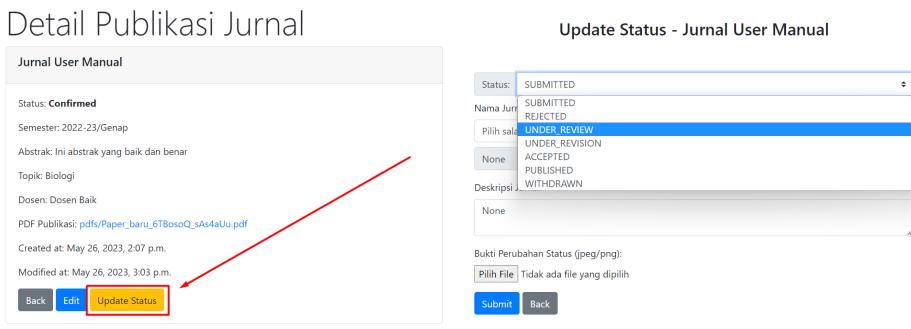

Gambar 1.8. Mengubah Status Publikasi Ilmiah

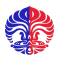

#### <span id="page-5-0"></span>**F. Menambah Detail Publikasi Ilmiah berstatus PUBLISHED**

Pada halaman detail publikasi ilmiah dengan status PUBLISHED, tekan tombol "Tambahkan Detail Publikasi". Isi field yang tersedia (tidak wajib mengisi semua). Jika sudah selesai, tekan "Submit" untuk menyimpan data detail publikasi ilmiah.

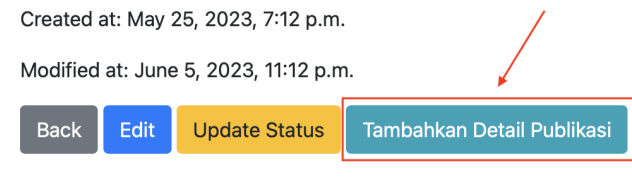

Gambar 1.9. Tambahkan Detail Publikasi

#### <span id="page-5-1"></span>**G. Membuat Studi Mandiri**

Pada navigation bar, tekan tombol "Studi Mandiri". Lalu menekan tombol "Buat Submisi Studi Mandiri"

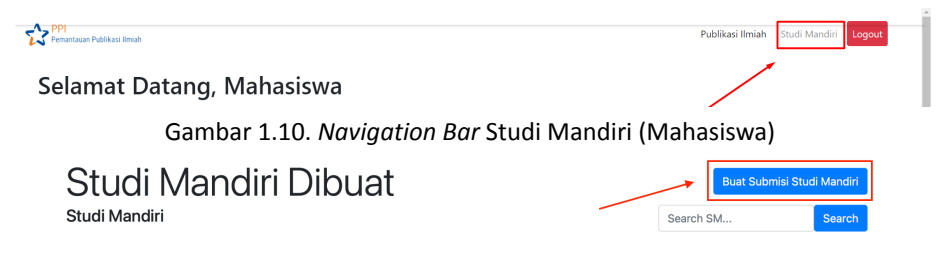

Gambar 1.11. Buat Studi Mandiri (Mahasiswa)

Setelah itu, isi seluruh field yang tersedia dan menekan tombol "Submit" untuk membuat Studi Mandiri.

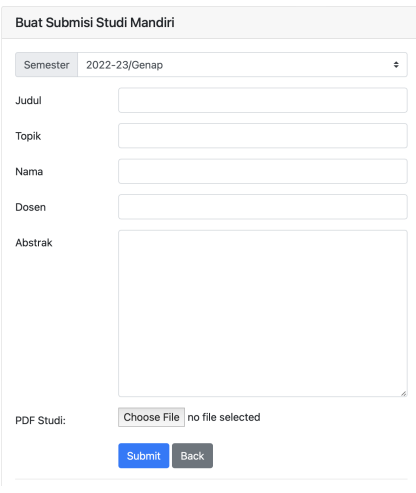

Gambar 1.12. Form Studi Mandiri

#### <span id="page-5-2"></span>**H. Melihat Studi Mandiri yang Dibuat**

Pada *navigation bar*, tekan tombol "Studi Mandiri". Akan muncul Studi Mandiri yang telah dibuat mahasiswa dalam bentuk tabel. Mahasiswa juga dapat melihat Detail Studi Mandiri dengan menekan judul dari Studi Mandiri yang ingin dilihat.

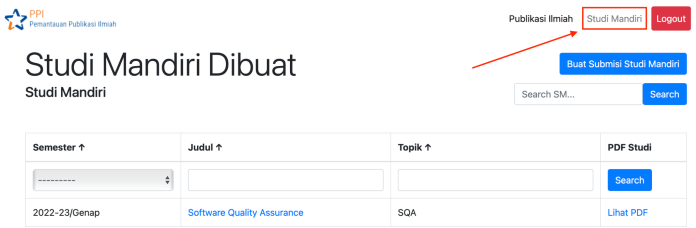

Gambar 1.13. Tabel Studi Mandiri (Mahasiswa)

### **2. Manuals Dosen**

#### <span id="page-6-1"></span><span id="page-6-0"></span>**A. Membuat Publikasi Ilmiah**

Pada *navigation bar*, tekan tombol "Buat Publikasi". Lalu tekan tombol "Buat Draft Jurnal" atau "Buat Draft Proceeding" sesuai kebutuhan dosen.

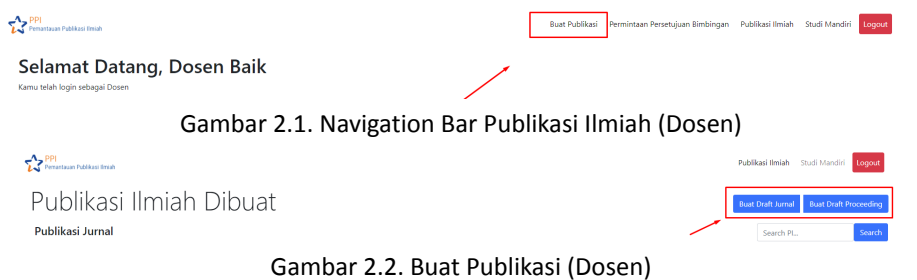

Setelah itu, dosen akan mengisi seluruh field yang tersedia dan menekan tombol "Submit" untuk membuat Publikasi Ilmiah sesuai field yang diisi.

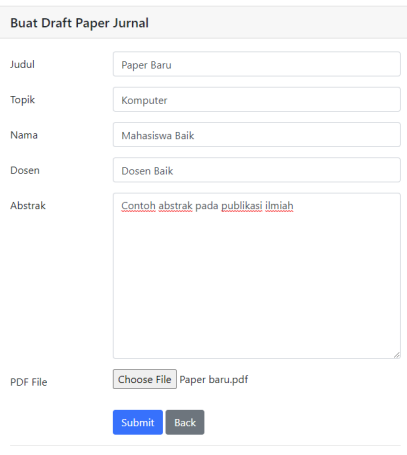

Gambar 2.3. Form Publikasi Ilmiah

#### <span id="page-6-2"></span>**B. Melihat Publikasi Ilmiah yang Dibuat Dosen**

Pada *navigation bar*, tekan tombol "Buat Publikasi". Akan muncul Publikasi Ilmiah yang telah dibuat dosen dalam bentuk tabel. Dosen juga dapat melihat Detail Publikasi Ilmiah dengan menekan judul dari Publikasi Ilmiah yang ingin dilihat.

|                      | Selamat Datang, dosen emailll<br>Anda telah login sebagai Dosen   | Search Pl                                                      |                          | Search   |                              |                  |                   |                  |                               |
|----------------------|-------------------------------------------------------------------|----------------------------------------------------------------|--------------------------|----------|------------------------------|------------------|-------------------|------------------|-------------------------------|
|                      | Lihat Publikasi Ilmiah<br>Daftar Publikasi Ilmiah yang anda buat: |                                                                | <b>Buat Draft Jurnal</b> |          | <b>Buat Draft Proceeding</b> |                  |                   |                  |                               |
| Semester<br>1        | Nama <sup>+</sup>                                                 | 1udul 1                                                        | Topik <sup>+</sup>       | Status 1 | Nama<br>Jurnal <sup>+</sup>  | Volume<br>Jurnal | Tahun<br>Jurnal 1 | PDF<br>Publikasi | <b>Bukti</b><br><b>Status</b> |
| ------ +             |                                                                   |                                                                |                          | ----- ÷  |                              |                  |                   | Search           |                               |
| $2022 -$<br>23/Genap | Dosen                                                             | People Person &<br>People<br>Management                        | People<br>Person         | Draft    | None                         | None             | None              |                  |                               |
| $2022 -$<br>23/Genap | Dosen                                                             | Estetika dan<br><b>Usability dalam</b><br><b>Visual Design</b> | Visual Design            | Draft    | None                         | None             | None              |                  |                               |

Gambar 2.4. Daftar Publikasi Ilmiah (Dosen)

#### <span id="page-6-3"></span>**C. Mengajukan Konfirmasi Publikasi Ilmiah ke Dosen Partner**

Pada halaman detail Publikasi Ilmiah, tekan tombol "Ajukan Konfirmasi" yang ada pada detail Publikasi Ilmiah status Draft. (Lihat cara membuka detail Publikasi Ilmiah di [sini](#page-6-2)). Dan, Sistem akan mengirimkan notifikasi pengajuan konfirmasi bimbingan Publikasi Ilmiah kepada Dosen Partner terkait.

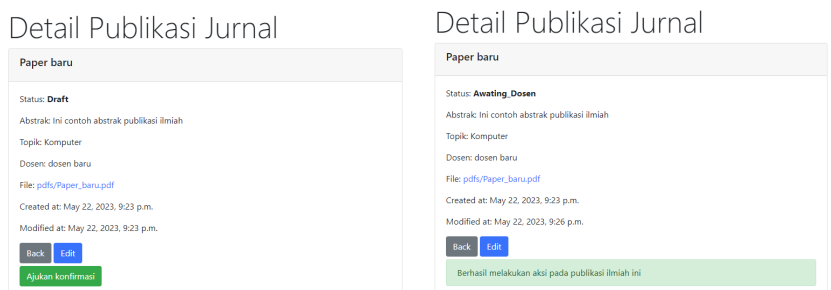

Gambar 2.5. Detail Publikasi Jurnal

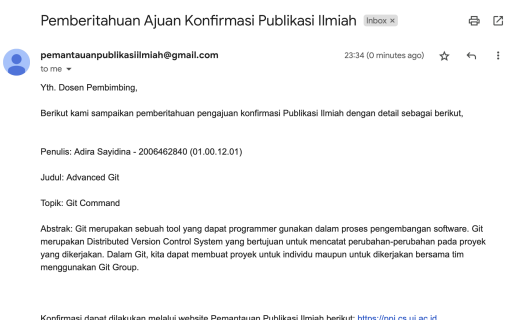

Gambar 2.6. Contoh email yang dikirim oleh sistem

#### <span id="page-7-0"></span>**D. Edit Publikasi Ilmiah yang Dibuat Dosen**

Pada halaman detail Publikasi Ilmiah, tekan tombol "Edit" yang ada pada detail Publikasi Ilmiah (lihat cara membuka detail Publikasi Ilmiah di [sini](#page-6-2)). Isi field yang ingin diubah lalu tekan tombol "Submit" jika sudah selesai melakukan perubahan. Setelah itu, sistem akan otomatis menyimpan perubahan.

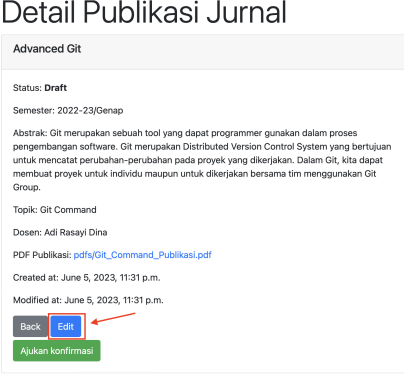

Gambar 2.7. Edit Publikasi Ilmiah

#### <span id="page-7-1"></span>**E. Mengubah Status Publikasi Ilmiah yang Dibuat Dosen**

Pada halaman detail publikasi ilmiah dengan status selain "Draft", "Awaiting Dosen", dan "Rejected Dosen", tekan tombol "Update Status". Lalu, pilih status publikasi ilmiah yang Anda inginkan serta mengisi field yang tersedia (tidak wajib mengisi semua). Jika sudah selesai, tekan tombol "Submit" untuk mengubah status.

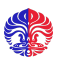

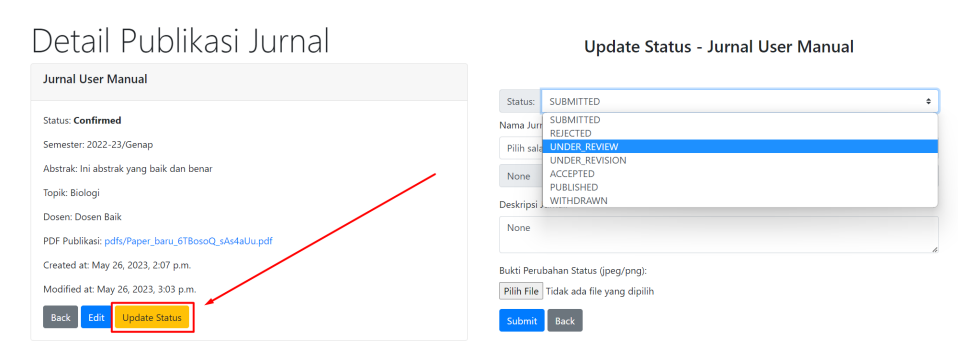

Gambar 2.8. Mengubah Status Publikasi Ilmiah

### <span id="page-8-0"></span>**F. Menambah Detail Publikasi Ilmiah berstatus PUBLISHED yang Dibuat Dosen**

Pada halaman detail publikasi ilmiah dengan status PUBLISHED, tekan tombol "Tambahkan Detail Publikasi". Isi field yang tersedia (tidak wajib mengisi semua). Jika sudah selesai, tekan "Submit" untuk menyimpan data detail publikasi ilmiah.

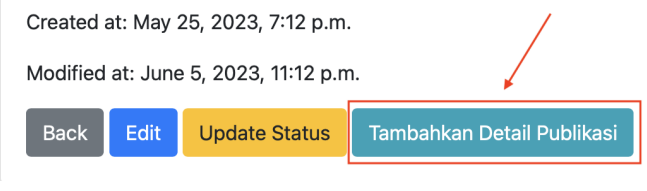

Gambar 2.9. Tambahkan Detail Publikasi

#### <span id="page-8-1"></span>**G. Melihat Studi Mandiri yang Dibimbing**

Pada *navigation bar*, tekan tombol "Studi Mandiri". Akan muncul Studi Mandiri yang dibimbing dosen dalam bentuk tabel. Dosen juga dapat melihat Detail Studi Mandiri dengan menekan judul dari Studi Mandiri yang ingin dilihat.

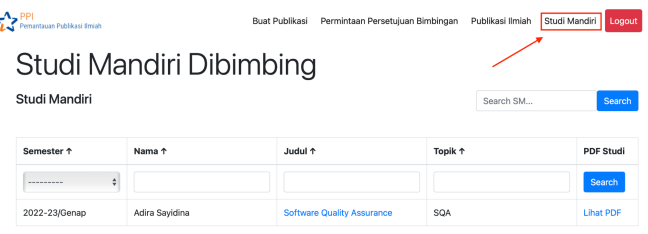

Gambar 2.10. Daftar Studi Mandiri Dibimbing

#### <span id="page-8-2"></span>**H. Melihat Publikasi Ilmiah yang Dibimbing**

Pada *navigation bar*, tekan tombol "Studi Mandiri". Akan muncul Studi Mandiri yang dibimbing dosen dalam bentuk tabel. Dosen juga dapat melihat Detail Studi Mandiri dengan menekan judul dari Studi Mandiri yang ingin dilihat.

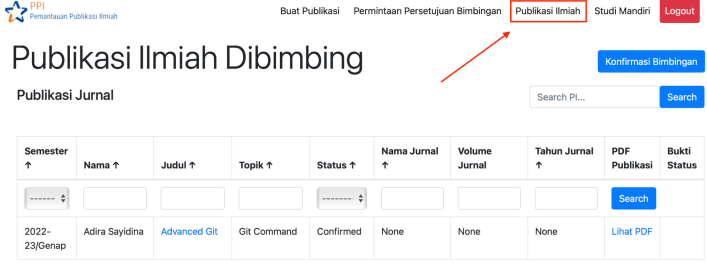

Publikasi Proceeding

Gambar 2.11. Daftar Publikasi Ilmiah Dibimbing

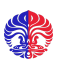

#### <span id="page-9-0"></span>**I. Melihat Permintaan Persetujuan Bimbingan Publikasi Ilmiah**

Pada *navigation bar*, tekan tombol "Permintaan Persetujuan Bimbingan". Akan muncul Publikasi Ilmiah yang diajukan untuk bimbingan. Dosen juga dapat melihat Detail Publikasi Ilmiah dengan menekan judul dari Publikasi Ilmiah yang ingin dilihat.

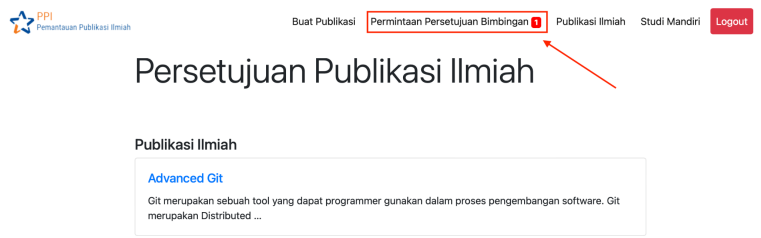

Gambar 2.12. Permintaan Persetujuan Bimbingan Publikasi Ilmiah

#### <span id="page-9-1"></span>**J. Konfirmasi Permintaan Persetujuan Bimbingan**

Pada halaman detail Publikasi Ilmiah dengan status "Awaiting Dosen", centang "Konfirmasi pengubahan status" dan pilih "Terima" untuk konfirmasi atau "Tolak" untuk menolak bimbingan Publikasi Ilmiah.

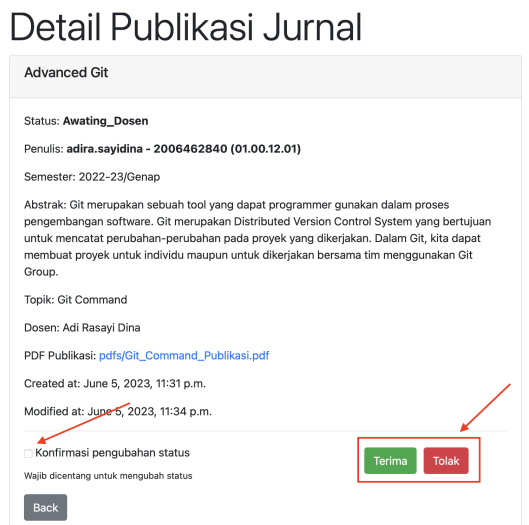

Gambar 2.13. Konfirmasi Permintaan Persetujuan Bimbingan

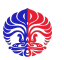